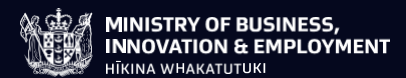

# **ENVIROLINK SCHEME TOOLS DEVELOPMENT FUNDING**

# **ASSESSMENT GUIDELINES 2022**

New Zealand Government

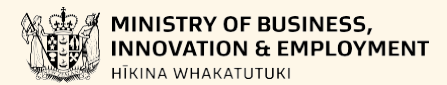

Ministry of Business, Innovation and Employment (MBIE) Hīkina Whakatutuki – Lifting to make successful

MBIE develops and delivers policy, services, advice and regulation to support economic growth and the prosperity and wellbeing of New Zealanders. MBIE combines the former Ministries of Economic Development, Science + Innovation, and the Departments of Labour, and Building and Housing.

#### More information

Information, examples and answers to your questions about the topics covered here can be found on our website, [www.mbie.govt.nz,](http://www.mbie.govt.nz/) or by calling us free on 0800 20 90 20.

#### Disclaimer

This document is a guide only. It should not be used as a substitute for legislation or legal advice.

The Ministry of Business, Innovation and Employment is not responsible for the results of any actions taken on the basis of information in this document, or for any errors or omissions.

Online: ISBN 978-1-99-102255-4

Published: March 2022

#### ©Crown Copyright

The material contained in this report is subject to Crown copyright protection unless otherwise indicated. The Crown copyright protected material may be reproduced free of charge in any format or media without requiring specific permission. This is subject to the material being reproduced accurately and not being used in a derogatory manner or in a misleading context. Where the material is being published or issued to others, the source and copyright status should be acknowledged.

The permission to reproduce Crown copyright protected material does not extend to any material in this report that is identified as being the copyright of a third party. Authorisation to reproduce such material should be obtained from the copyright holders.

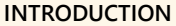

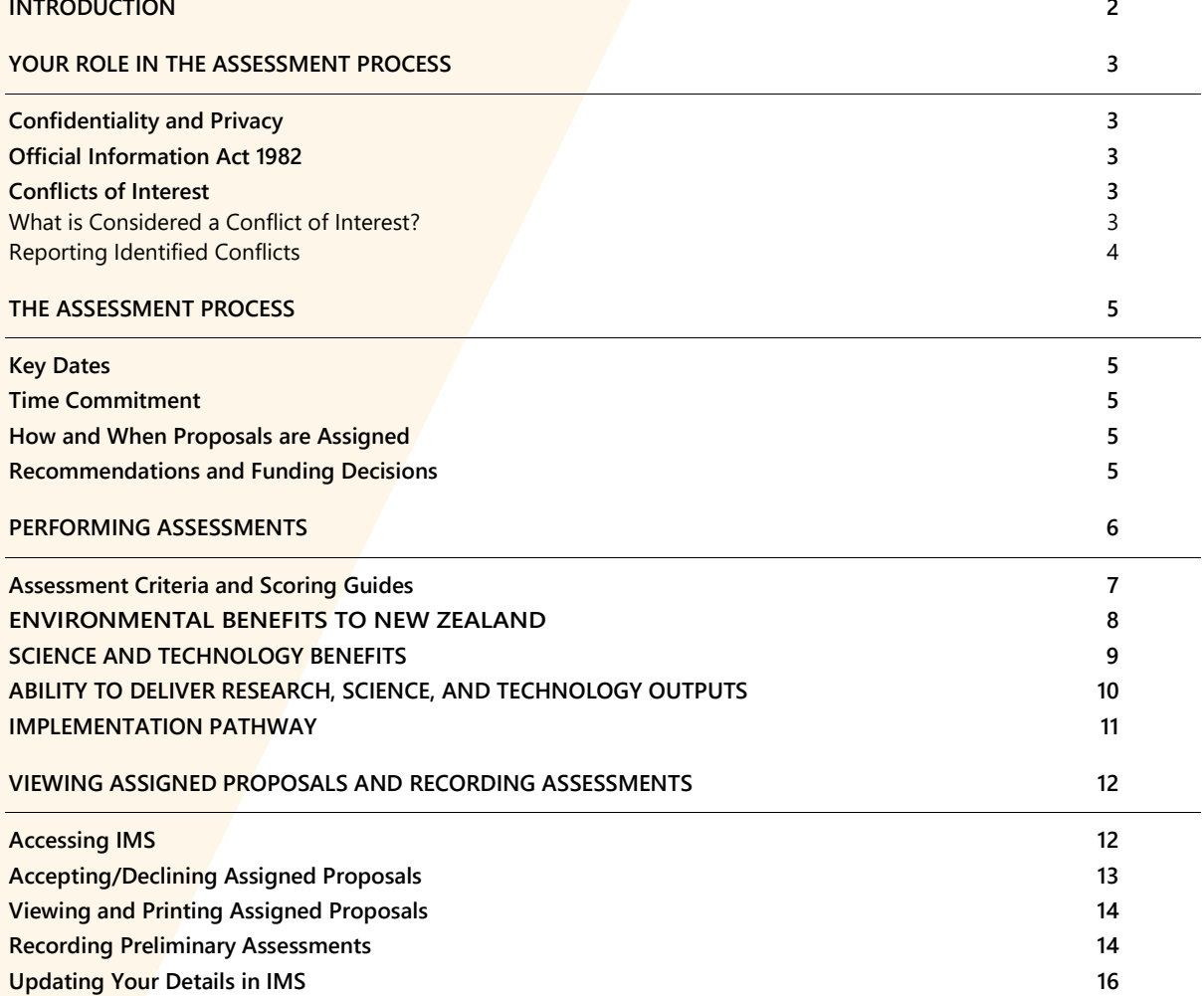

The material contained in this document is subject to Crown copyright protection unless otherwise indicated. The Crown copyright protected material may be reproduced free of charge in any format or media without requiring specific permission. This is subject to the material being reproduced accurately and not being used in a derogatory manner or in a misleading context. Where the material is being published or issued to others, the source and copyright status should be acknowledged. The permission to reproduce Crown copyright protected material does not extend to any material in this report that is identified as being the copyright of a third party. Authorisation to reproduce such material should be obtained from the copyright holders.

Published March 2022

# <span id="page-3-0"></span>**INTRODUCTION**

#### Tēnā koutou

Thank you for agreeing to assess proposals submitted for funding from the Envirolink Tools Development 2022- 2023 investment round.

The Envirolink Scheme is managed by New Zealand's Ministry of Business, Innovation and Employment (MBIE) to provide regional councils with advice and support for research on identified environmental topics and projects. Investment is made through two mechanisms:

- **>** Advice grants: adapting management tools to local needs.
- **>** Tools Development: develop or adapt new and/or existing resource management tools for use by more than one council.

These guidelines detail what is involved in assessing Tools Development proposals and the role that you will play in this process. We have selected you and other Assessors based on your knowledge and experience. You have not been selected to represent a particular organisation or sector.

Your expert assessment of proposals is a critical aspect of our investment process, as it forms the basis of our funding recommendations.

If you have any questions, feel free to contact us:

**General Envirolink queries**: [envirolink@mbie.govt.nz](mailto:Enviroink@mbie.govt.nz) **IMS** queries: [imssupport@mbie.govt.nz](mailto:imssupport@mbie.govt.nz) **Phone:** 0800 693 778 (Monday to Friday, 8:30am to 4:30pm)

The Envirolink scheme's objectives are to:

- > improve science input to the environmental management activities of regional councils
- > increase the engagement of regional councils with the environmental RS&T sector
- > contribute to greater collective engagement between councils and the science system generally.

# <span id="page-4-0"></span>**YOUR ROLE IN THE ASSESSMENT PROCESS**

Your role as an Assessor is to assess, score, and rank Envirolink Tools Development proposals submitted for funding through the Envirolink Scheme. Your responsibilities include:

- **>** Declaring any conflicts of interest and adhering to our confidentiality and privacy policies.
- **>** Reading and assessing accepted assigned proposals, allocating preliminary scores *(using a 7-point scoring system against the assessment criteria)*, and then recording your scores, supporting commentary, and funding recommendation in our Investment Management System (IMS) − a secure online portal.

# <span id="page-4-1"></span>**CONFIDENTIALITY AND PRIVACY**

To ensure confidentiality, you must:

- **>** Ensure the safekeeping of all proposals and related documents *(e.g., workbooks, notes, etc.)*.
- **>** Destroy any remaining documentation or return it to us at the end of the assessment process.
- **>** Not correspond with or discuss the contents or assessment of any proposal with the applicant or any other party. If an applicant contacts you about a proposal:
	- **>** direct them to us ([envirolink@mbie.govt.nz](mailto:envirolink@mbie.govt.nz)), and
	- **>** email us with the details of your contact.
- **>** Not use any confidential information for any purpose other than assessment.

You must agree to adhere to our confidentiality and privacy policies which apply to all personal information collected by us in IMS before you can view your assigned proposals.

# <span id="page-4-2"></span>**OFFICIAL INFORMATION ACT 1982**

Proposals and their assessments are confidential. We are subject to the Official Information Act 1982 therefore information relating to an assessment may be released by us if requested to do so under the Act.

# <span id="page-4-3"></span>**CONFLICTS OF INTEREST**

We follow a rigorous process to maintain the credibility of investment decisions and to assure applicants that their proposal is fairly and reasonably appraised.

Before starting to assess, you must check your list of assigned proposals for any conflicts of interest and either accept or decline the assignments as appropriate *(see page 13 for details on how to do this)*.

### <span id="page-4-4"></span>**What is Considered a Conflict of Interest?**

Conflicts of interest may occur on two levels: direct and indirect.

- **>** A direct conflict of interest would be deemed if you are:
	- **<sup>&</sup>gt;** directly involved with a proposal *(as a participant, manager, mentor, or partner)* or you have a close personal relationship with the applicant, for example, family members, or
	- **>** a collaborator or in some other way involved with an applicant's proposal.
- **>** An indirect conflict of interest would be deemed if you:
	- **>** are employed by an organisation involved in a proposal but you are not part of the applicant's proposal
	- **>** have a personal and/or professional relationship with one of the applicants, for example, an acquaintance
	- **>** have or had involvement with a proposal that is in direct competition with a proposal being assessed or where the impacts proposed by a proposal under discussion may compete with your personal business interests.

If you are from a university or Crown research institute or other large organisation, you may assist in the assessment of a proposal from that institution providing you have no direct or limited indirect interest in the proposal. If in doubt, declare and discuss with us.

# <span id="page-5-0"></span>**Reporting Identified Conflicts**

All conflicts of interest must be declared to us.

If you identify an actual, potential, or perceived direct or an indirect conflict of interest, email us at [envirolink@mbie.govt.nz](mailto:envirolink@mbie.govt.nz) with the details for further discussion before accepting or declining the assignment.

# <span id="page-6-0"></span>**THE ASSESSMENT PROCESS**

<span id="page-6-1"></span>The key dates and an overview of the assessment process follows.

## **KEY DATES**

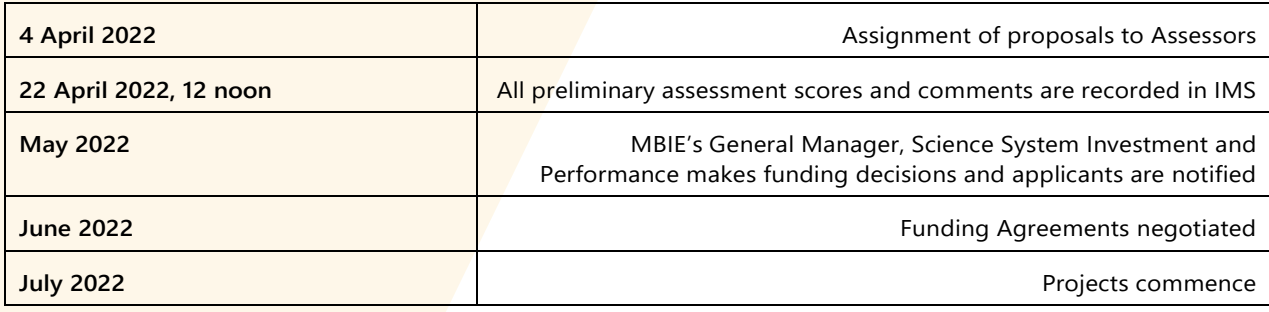

*All dates are NZ Standard Time.*

## <span id="page-6-2"></span>**TIME COMMITMENT**

We expect it will take approximately 4 hours per proposal to form an assessment and record your comments and scores into IMS.

# <span id="page-6-3"></span>**HOW AND WHEN PROPOSALS ARE ASSIGNED**

We assign proposals to Assessors:

- **>** based on their experience and areas of expertise, and
- **>** mindful of any confidentiality or conflict of interest issues raised.

On **4 April 2022**, we will confirm your assigned proposals by email.

You will have up until **22 April 2022** to complete your assessment and upload your comments and scores into IMS. You use IMS to:

- **1. Log on to view your assigned proposals, identify and notify us of any conflicts of interest and then accept or decline your assigned proposals accordingly.**
- **2. Open (download and/or print) all assigned, accepted proposals.** 
	- > Proposals are in PDF.
	- > Downloading and saving proposals to your computer allows you to access them without having to be logged into IMS.
	- > You must ensure the safe keeping of all proposals and related documents (for example, workbooks and notes, etc.) during the assessment process and remember that all proposals and supporting documentation must be destroyed after the assessment process is completed.

Refer to page 12 for further IMS instructions.

- **3. Enter your preliminary assessment scores and commentary.**
- <span id="page-6-4"></span>**4. Submit and archive your assessments.**

# **RECOMMENDATIONS AND FUNDING DECISIONS**

MBIE's General Manager, Science System Investment and Performance makes the funding decisions in **May 2022**  informed by the recorded assessments.

We will provide general feedback to all applicants.

# <span id="page-7-0"></span>**PERFORMING ASSESSMENTS**

The following, details further the steps for an Assessor in the assessment of funding proposals.

Your scores, comments and funding recommendations for all of your assigned Envirolink Tools Development 2022-2023 investment round proposals must be entered into IMS on or before **22 April 2022, 12 noon**.

#### **1 Read and understand the assessment criteria and the objectives and outcomes of the Fund.**

Read and understand the assessment criteria and scoring guide detailed in these guidelines. This guide provides a common interpretation to clarify and help ensure consistency in application and understanding*.*

#### **2 Accept (or decline) assigned proposals.**

Accept your assigned proposals or decline if you deem a conflict of interest exists *(see page 13 for details).* 

**3 Read assigned proposals** (*see page 14 for details*).

#### 4 **Select an assessment score and record associated commentary**.

Only assess the information presented in the proposal. Applicants are obliged to present the relevant information therefore if a proposal has obvious gaps, reflect this in your score and detail the significant issues in your comments.

As directed in your assignment, independently score each proposal using the assessment criteria *(see pages 8- 11).* Proposals are assessed against the following four assessment criteria:

- **>** Environmental Benefit to New Zealand
- **>** Science and Technology Benefits
- **>** Ability to deliver Research, Science, and Technology Outputs
- **>** Implementation Pathway

For each criterion, select a score ranging from **1** *(low quality)* to **7** *(high quality)* from the scoring grid that best matches your assessment **AND** how well the proposal is aligned with the intent of the Envirolink Scheme.

While certain sections of proposals specifically align with the four assessment criteria, consider the proposal as a whole before finalising your assessment. If you consider that a proposal does not meet the requirements for other reasons, make a note of this when recording your preliminary scores.

Record your assessment scores in the IMS portal *(see page 14)* and comment on why you selected those scores. Your comments should also identify if applicable the specific reasons for a deficiency, particularly if you are recording a score of 4 or less.

While certain sections of proposals specifically align with the assessment criteria, evaluate the proposal as a whole before finalising your assessment.

Ensure that your comments are accurate, professional, honest, and correlate to the score and description associated with the scoring guide. Do not include names and be mindful that if requested to do so, they may be made available under the Official Information Act.

Exercise your knowledge, judgement, and expertise to reach clear and soundly based assessments that are fair, objective, and evidence based.

Be wary of 'drift' in your scoring. It is common for scoring to change as Assessors gain experience with the assessment process. If scoring has drifted, you may want to review your scores and comments before finalising.

#### **5 Provide a funding recommendation.**

Select a grant approval recommendation. You may recommend a proposal being funded as presented ('Approve'), not funded ('Decline') or funded subject to conditions ('Conditional'). If you recommended funding a proposal subject to conditions, then please describe any proposed funding conditions in full.

#### **6 Securely destroy (or return to us) all proposals and supporting documentation when the assessment process is complete.**

# <span id="page-8-0"></span>**ASSESSMENT CRITERIA AND SCORING GUIDES**

Use the scoring guides below to help form your assessment and determine an overall score. When conducting your assessments, exercise your knowledge, judgement, and expertise to reach clear decisions that are sound, fair, objective, and evidence based.

# **ENVIRONMENTAL BENEFITS TO NEW ZEALAND**

This criterion involves an assessment of nature and scale of the environmental benefits that will be realised as a result of the Tool's development and implementation. The Tool should help enhance environmental management by one or more regional councils, or it should aid councils to help others carry out environmental management more effectively.

<span id="page-9-0"></span>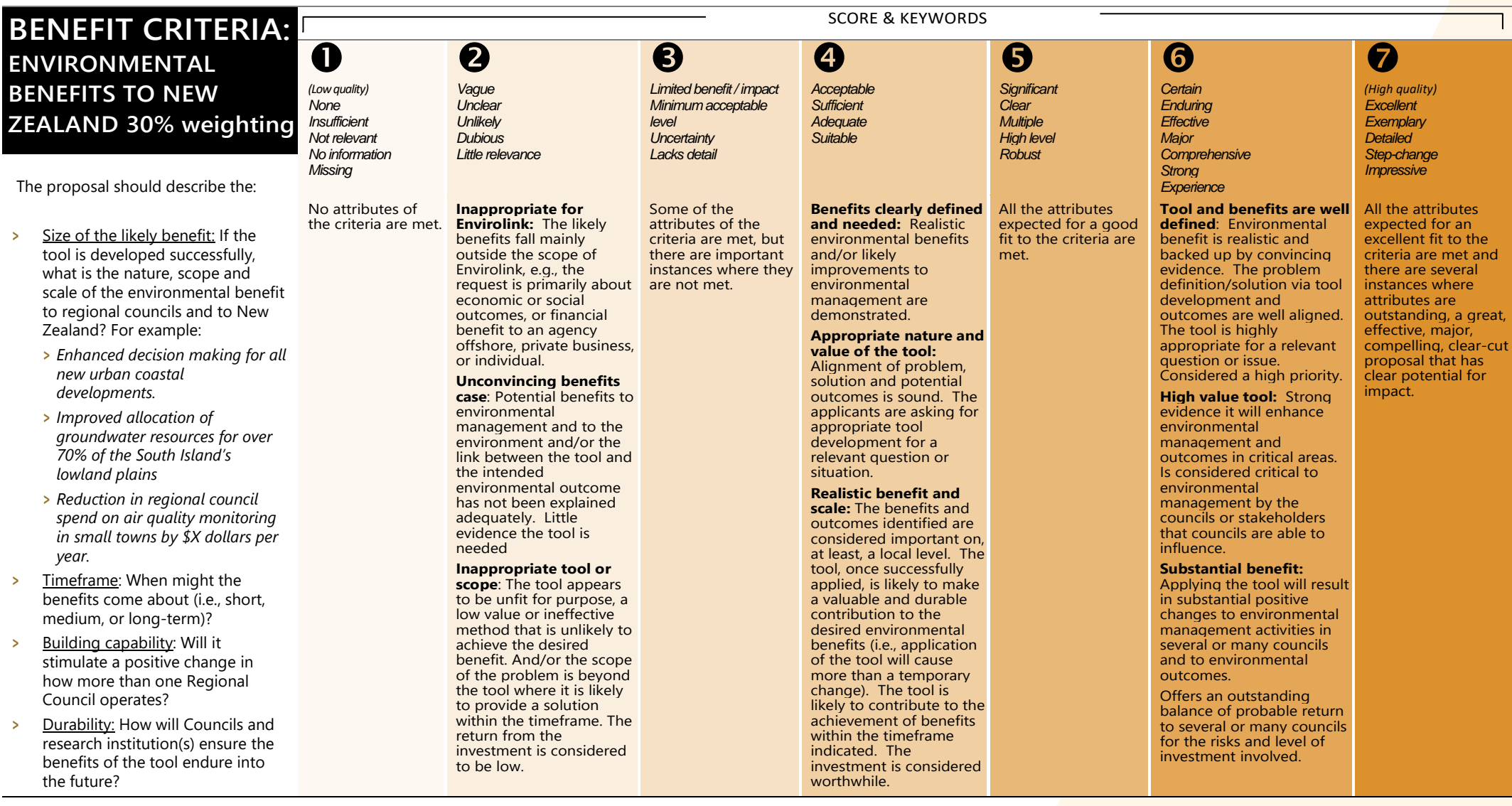

## **SCIENCE AND TECHNOLOGY BENEFITS**

This criterion involves an assessment of the science-related capacity that will be enhanced in regional councils as a result of the Tool's development. We want to see increased abilities to use environmental research-based tools and to engage (individually and collectively) with the science system in the use and strategic planning of research. This capacity might be boosted by commitment of staff to implement the new tool, training initiatives, secondments, and the setting up of networking mechanisms.

<span id="page-10-0"></span>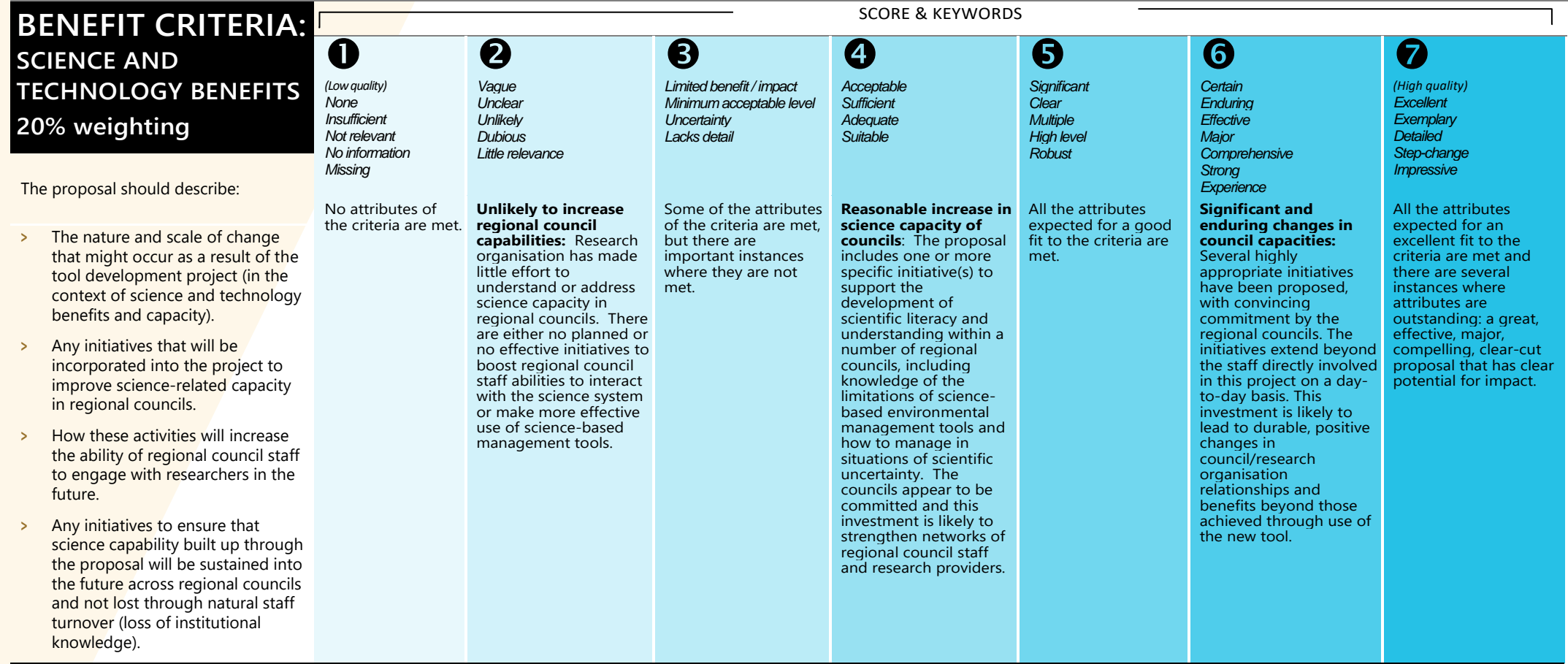

## **ABILITY TO DELIVER RESEARCH, SCIENCE, AND TECHNOLOGY OUTPUTS**

This criterion involves an assessment of the individuals and team developing the tool to ensure an appropriate team has been identified, including having access to all the necessary skills and research expertise required to successfully deliver the project.

<span id="page-11-0"></span>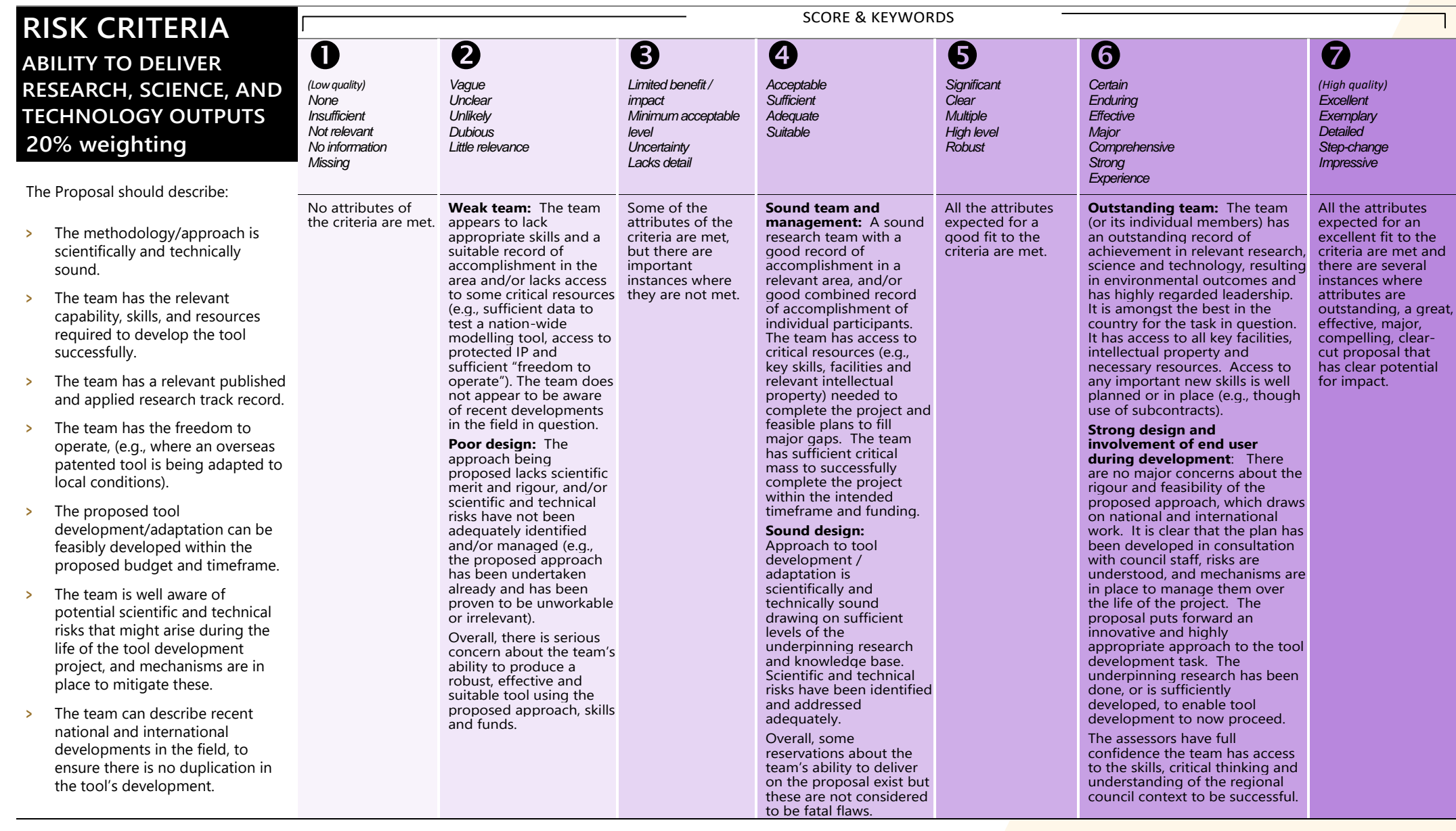

## **IMPLEMENTATION PATHWAY**

This criterion involves an assessment route or pathway in which the tool will be used, and/or passed on to others for use, for example, in a new or modified council process, technology, guideline, strategy, protocol, or plan. We want to be confident the new information will be used to influence change and achieve the environmental benefits being sought.

<span id="page-12-0"></span>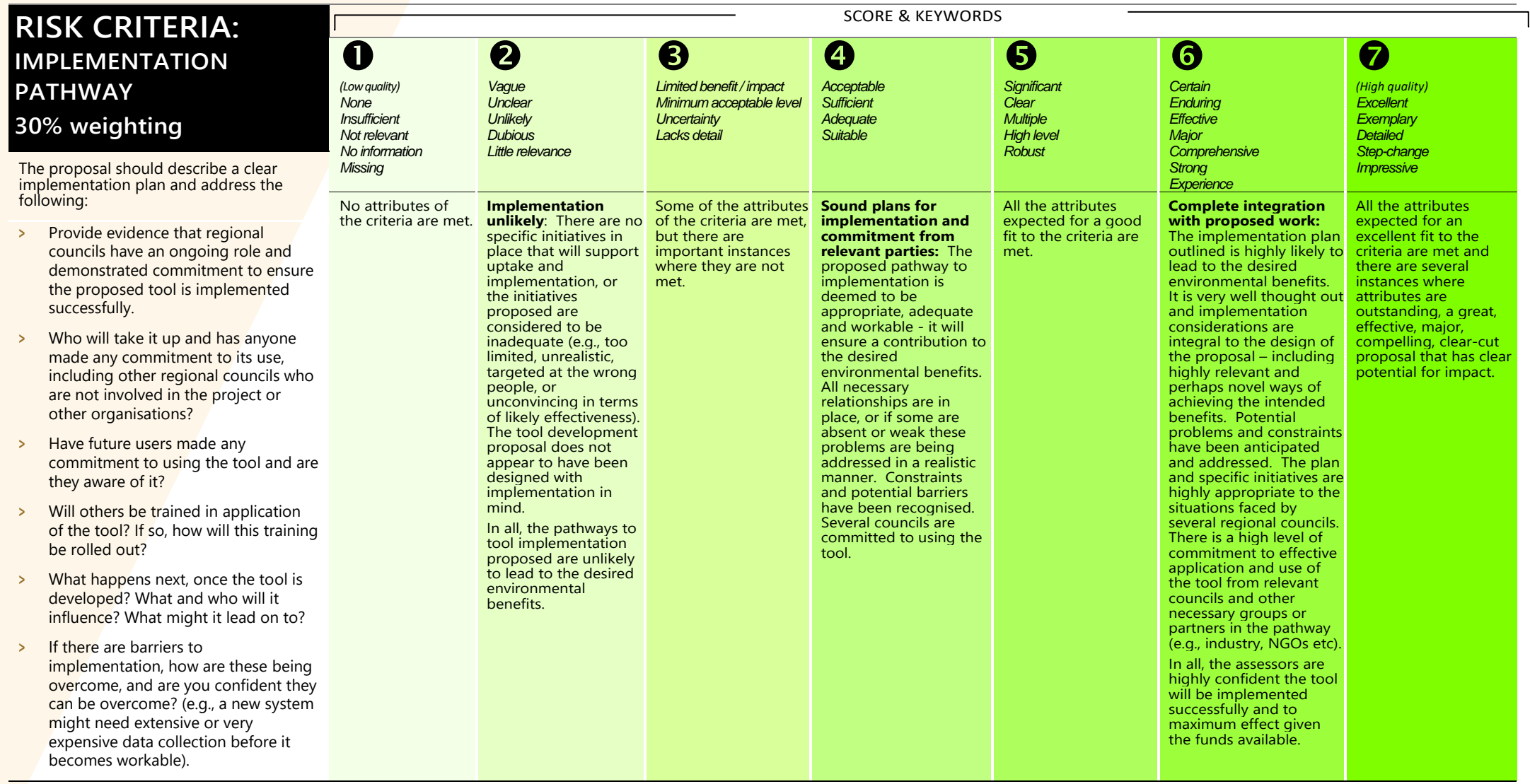

# <span id="page-13-0"></span>**VIEWING ASSIGNED PROPOSALS AND RECORDING ASSESSMENTS**

This section details how to access the proposals assigned to you for assessment and how to record your assessment. Both of these actions are performed in IMS.

# <span id="page-13-1"></span>**ACCESSING IMS**

To access IMS you require:

- > Chrome or Firefox.
- > Your IMS Username and Password.
- To log in to IMS:

#### **For first time assessors:**

#### For all IMS queries, e-mail or call:

- **Email** [imssupport@mbie.govt.nz](mailto:imssupport@mbie.govt.nz) **Phone** 0800 693 778 (Monday to Friday, 8:30am to 4:30pm)
- 1. You will receive an email containing your IMS username and a temporary password. Click the **IMS portal** link in this email. The IMS access agreement displays. This agreement details the terms and conditions governing the use of IMS.

**Hello Ilse** 

Your temporary password will expire in 72 hours and can only be used once. The access agreement will only appear once, the first time you log in.

- 2. Read and accept this agreement. Once accepted, an **Edit password** screen displays.
- 3. Following the on-screen prompts, enter your temporary password and then enter a new permanent one.
	- 4. Click the **Save Changes** button. The IMS **Home** tab displays.

Five or more failed log in attempts will automatically lock you out of the system. If this occurs, contact the Investment Operations Team and ask for your account to be unlocked.

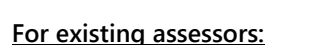

- 5. Click the **IMS Portal** link ([ims.msi.govt.nz/](https://ims.msi.govt.nz/) ).
- 6. Type your Username and Password.
- 7. Click the **Login Securely** button. The IMS **Home** tab displays.

#### ■ **To log out of IMS:**

- 1. Do one of the following:
	- **>** Click the **Logout** hyperlink (located top right of the **Home** tab).
	- **>** Click the (<sub>UN</sub>) (where UN is your in<mark>itials) located top right of assessment **Scoring** page.</mark>

The IMS **Home** tab

# <span id="page-14-0"></span>**ACCEPTING/DECLINING ASSIGNED PROPOSALS**

Proposals for Envirolink Tools Development funding will be assigned to you for preliminary assessment on **4 April 2022**. Additional proposals may be assigned to you after this period as a result of adjustments required due to any declared conflict of interests.

- To accept (or decline) an assignment:
	- 1. On the **Home** tab, click the **Investment Assessment** link > **Current** tab.
	- 2. If the confidentiality agreement displays, read and accept it. This agreement details the terms and conditions governing the assessment process.

This agreement will only display once when you first access your list of assignments. You can revisit this agreement at any stage by clicking the Your Confidentiality Agreement button located top right of the Investment Assessment link > Current tab.

Ken Hughey | Lo

 $\overline{a}$ 

Once accepted, the list of all proposals assigned to you will display. MINISTRY OF BUSINESS, Search project list Current Archived s page lists the projects that have be<br>ser-link in the View Assessment colu Assessment Panel Membe

- ent Panel Mam **Assessment Panel Member Assessment Panel Membe** Submitted PROP-XXXXX-XXXXXX-XXX ment Panel Membe PROD. XXXXX. XXXXXX.XX **Assessment Panel Membe** PROP...YYYYY...YYYYYYY...YY
- 3. Scroll down the list to see your assigned proposals.

The proposals assigned to you are listed under the **View Project** column, grouped by investment process. If you have performed assessments in the past, your new Envirolink Tools Development funding assignments will be at the top of your list under the heading **2022 Envirolink Tools**.

- 4. For the first proposal listed, click the **View Project** link. The proposal opens in a new browser tab.
- 5. After reading the proposal, if you deem a **direct conflict of interest** exists:
	- 1. Select the browser tab displaying IMS.
	- 2. Click the **Decline** button adjacent to the proposal.
	- 3. In the resulting dialog, enter a reason and click the **Save** button.

The declined proposal is automatically removed from your assigned list.

Remember to also close the proposal.

- **>** You deem an **indirect conflict of interest** exists; close the proposal and email [envirolink@mbie.govt.nz](mailto:envirolink@mbie.govt.nz) to discuss further.
- **>** There is **no conflict of interest**, close the proposal and click the **Accept** button adjacent to the proposal.

The proposal is assigned a status of **In progress**.

6. Repeat the above steps for all the proposals in your list.

# <span id="page-15-0"></span>**VIEWING AND PRINTING ASSIGNED PROPOSALS**

**To view and print a proposal:**

- 1. Access the **Home** tab > **Investment Assessment** page > **Current** tab.
- 2. Click a proposal's **View Project** link. The full proposal *(in PDF form)* displays in a separate browser tab.
- 3. From here you can view, print and if required download the proposal to your computer to enable access without having to be logged into IMS.

The proposal's identification number is prominently displayed in the header of the proposal.

Proposals must be kept confidential. You **must**:

- **<sup>&</sup>gt;** ensure the safe keeping of all proposals and related documents *(e.g., workbooks and notes, etc.)* during the assessment process
- **<sup>&</sup>gt;** securely destroy all saved/printed proposals *(or return to us)* after the assessment process is completed.

# <span id="page-15-1"></span>**RECORDING PRELIMINARY ASSESSMENTS**

Your scores and supporting comments must be entered on or before **12noon, 22 April 2022**.

#### ■ To record a preliminary assessment:

- 1. Access the **Home** tab > **Investment Assessment** page > **Current** tab.
- 2. Click a proposal's **View Assessment** link. A **Scoring** page displays in a separate browser tab.

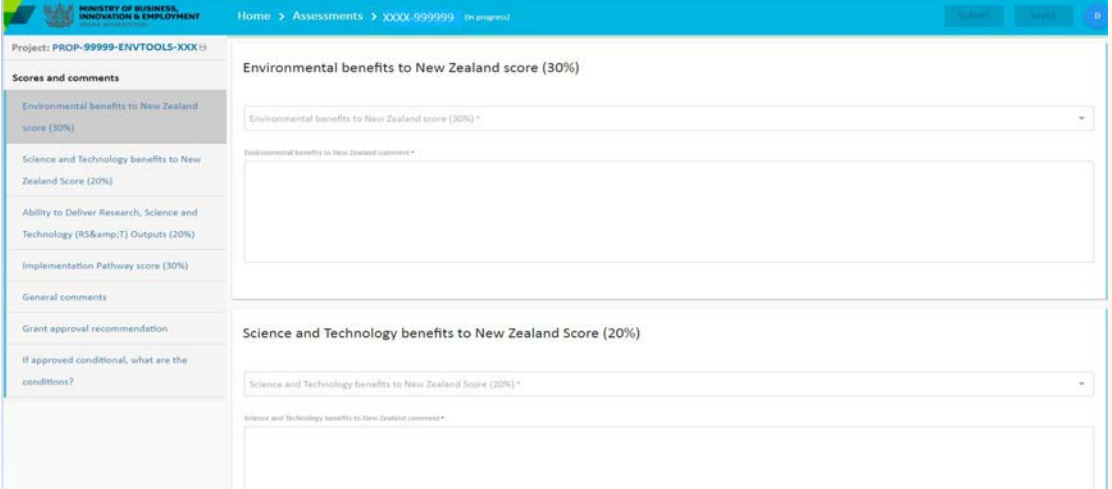

3. Click the **Print** icon *(located top left)*. The full proposal opens in a new browser tab.

The proposal number is prominently displayed in the header of the proposal. You can download and save/print the proposal as required.

You must:

- ∗ ensure the safe keeping of all proposals and related documents, for example, workbooks, notes, etc.
- ∗ destroy all saved/printed proposals after the assessment process is completed.
- 4. Read the proposal, select your preliminary scores for each of the assessment criteria and enter any supporting commentary into the **Scoring** page.
- 5. Select your approval recommendation in the **Grant approval recommendation** field (either **Approve**, **Decline** or **Conditional**). If conditional, specify the conditions in the accompanying field.
- 6. Click the **Save** button.

The **Submit** button will only become active once you have saved your assessment.

7. When you are sure your assessment is complete and satisfactory to you click the Submit button.

Click the Back button to modify your scores if necessary and/or add additional comment.

The proposal is automatically assigned the status **Submitted**.

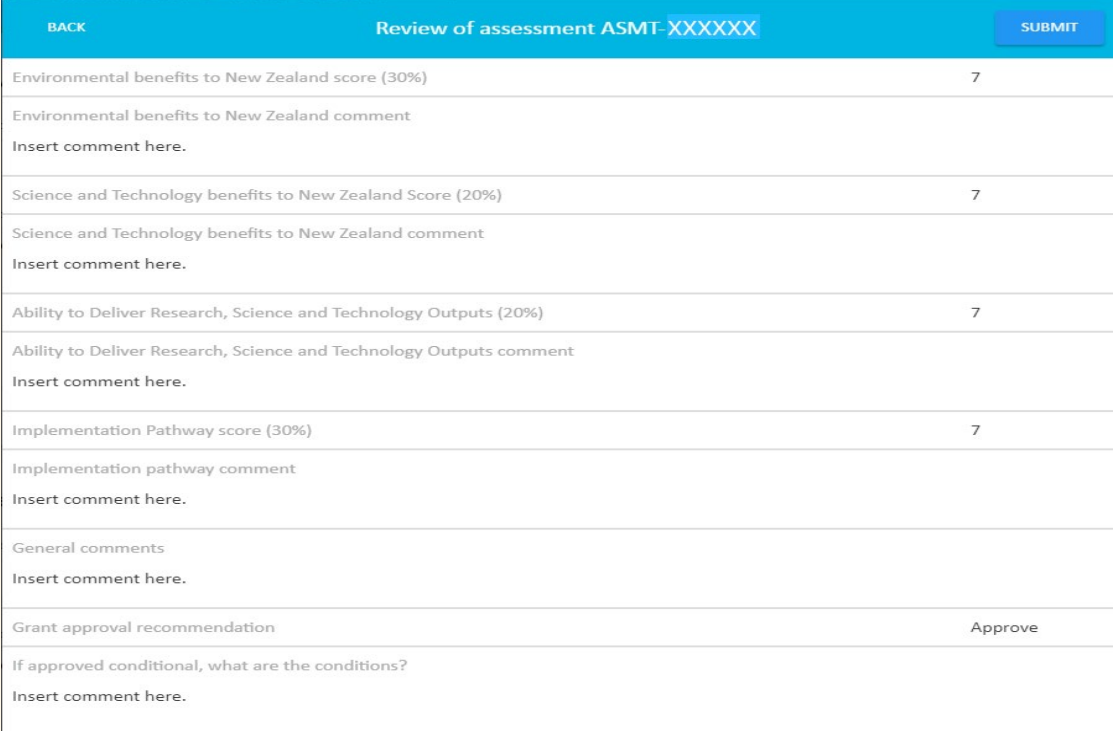

8. Close the browser tab displaying the **Scoring** Page and return to the tab displaying your list of assignments.

You may need to refresh the browser page to display the change in status.

9. For the proposal you have just scored, click the **Archive** button. The proposal is automatically removed from your list of assignments.

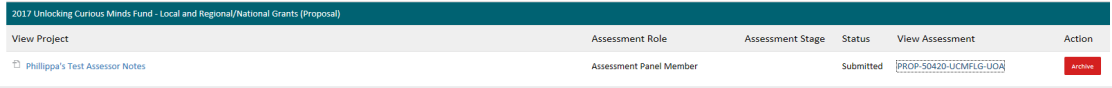

View all archived assignments on the **Archived** tab. You can unarchive the proposal at any stage by clicking the **Unarchive** button.

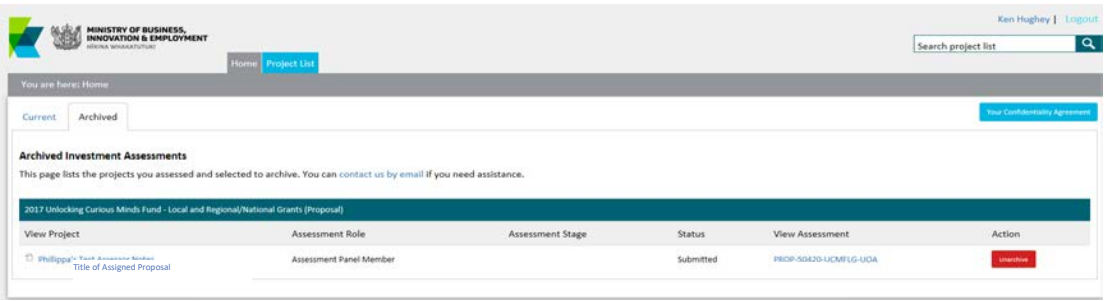

**Remember to destroy all saved/printed proposals after the assessment process is completed.**

# <span id="page-17-0"></span>**UPDATING YOUR DETAILS IN IMS**

From the **Home** tab in IMS, you can maintain your details as and when required.

#### ■ To view and/or update your details:

- 1. Click the **Edit my account details** button on the **Home** tab.
- 2. Update your details as required and click **Save**.
- **To change your password:**
	- 1. Click the **Change password** button on the **Home** tab.
	- 2. Enter your new password and click **Save**.

You can also access these details by clicking the **UN** button *(where UN is your initials)* located top right of assessment scoring pages.

# **PUBLISHED BY THE MINISTRY OF BUSINESS, INNOVATION & EMPLOYMENT**

**For more information visit us**

For more information visit us

online at www.mbie.govt.nz **online at www.mbie.govt.nz**